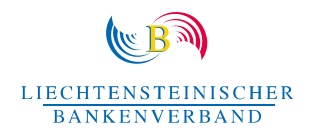

## Guidance on Roadmap NFTs

## Below you will find our instructions for making your NFT «visible» in the wallet, if this is not done automatically:

- (1) Connect wallet wit[h opensea.io](https://opensea.io/)
- (2) Click on profile All your NFTs are now displayed here
- *Under certain conditions, opensea displays the NFT in the section «hidden NFTs ».*
- (3) Click on «more» and then on «hidden»
- → All NFTs hidden by opensea will then be displayed. Taking a look there, *is also helpful to check whether other NFTs (fake or dubious) have been sent to you.*
- (4) Now click on the three dots for «more options» and then on «unhide»
- (5) Confirm by clicking on «continue»

→ If you then go back to «collected», the Roadmap2025 - NFT will be displayed here.

If you use Metamask as a wallet and use the app on your mobile phone, you can have the NFT displayed there as well. However, you have to import the NFT manually. Unfortunately, the NFTs cannot yet be imported on the desktop version of Metamask. Metamask has announced that this function will be adapted.

- (6) Click on NFTs in the Metamask wallet (to the right of Token).
- (7) Scroll down and select «Import NFTs»
- (8) Manually enter the contract address and the token ID:

## Contract addrese:

0xc82B4e344131cb131c382aae7bD5997c71922b1B

## Token ID:

1

Important: You must add Polygon as a supported network in the settings for the Metamask wallet.